# Rebati Florida Lis tchèk GPS

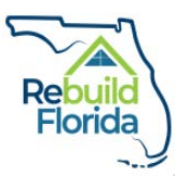

Non Pwojè a: \_\_\_\_\_\_\_\_\_\_\_\_\_\_\_\_\_\_\_\_\_\_\_\_\_\_\_\_\_\_\_\_\_\_\_\_\_\_\_\_\_\_\_\_\_\_\_\_

Lis sa a fèt pou ede aplikan an nan pwosesis aplikasyon an. Kòm sa, li pa bezwen soumèt ak aplikasyon an ranpli nan DEO.

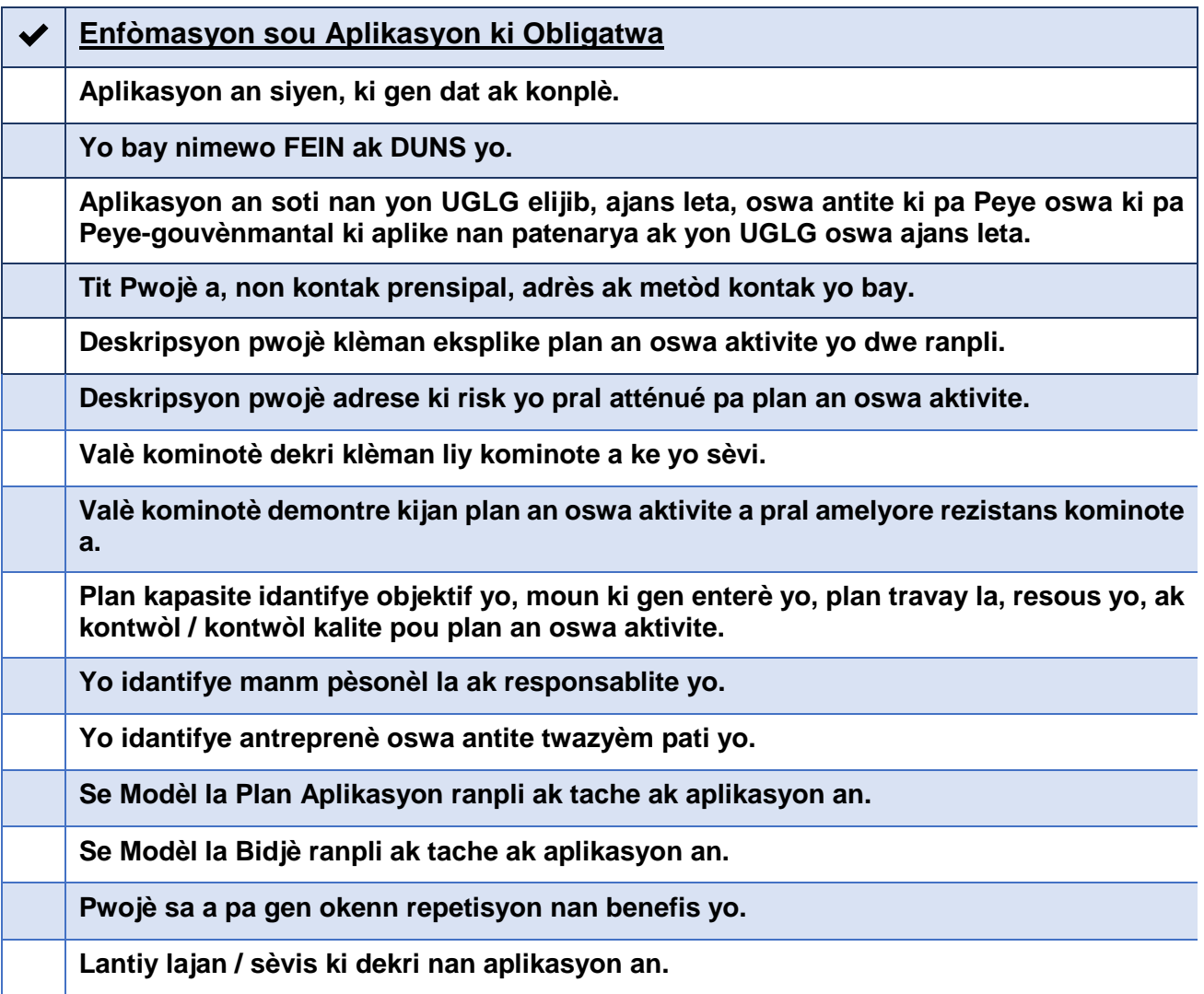

# **Ranpli Aplikasyon an GPS**

#### **Enfòmasyon sou Aplikan an:**

- 1. Premye ekri nan tit pwojè GPS anba "Tit Pwojè Ofisyèl".
- 2. Anba Enfòmasyon Gouvènman Lokal la, ranpli non aplikan ofisyèl lan, ki vle di UGLG prensipal, ajans oswa antite ki aplike pou pwogram sa a. Sèvi ak non ofisyèl antite ou, tankou sa a pral non an itilize pou debousman lajan.
- 3. Next ranpli nan non prensipal kontak pwojè a, tit, e-mail, adrès postal, ak nimewo telefòn. Moun sa a pral premye moun ki pou kontakte pa DEO konsènan pwojè a pwopoze GPS, si bezwen an leve.
- 4. Asire w ke ou ranpli tou de FEIN nan antite a ak nimewo DUNS.
- 5. Anfen, si gen nenpòt lòt UGLG, ajans, oswa antite ki se ko-aplikan pou pwojè sa a pwopoze a, mete lis non yo ofisyèl antite, moun nan non kontak ak imel.

#### **Deskripsyon Pwojè:**

- 1. Tache yon mo dokiman ki gen tit: NonAntitePD\_GPS nan BECA pwojè a ki pa dwe depase 2,500 mo. Yon egzanp dokiman tit Depatman Ponpye Leon County te soumèt a ta sanble: LeonCountyFirePD\_GPS
- 2. Tanpri gade lyen sa a pou kreye dosye postal: [https://support.microsoft.com/en](https://support.microsoft.com/en-us/help/14200/windows-compress-uncompress-zip-files)[us/help/14200/windows-compress-uncompress-zip-files](https://support.microsoft.com/en-us/help/14200/windows-compress-uncompress-zip-files)

#### **Valè Kominotè:**

Nan yon katab postal, tache yon dokiman Pawòl ki gen tit: EntityNameCV\_GPS nan valè kominote an jeneral pwojè yo pwopoze san li pa depase 1,500 mo.

#### **Plan Kapasite:**

Bay yon BECA plan, pa dwe depase 1,500 mo, ki esplike pwojè GPS pwopoze ou. Ou pral mete etikèt sou dokiman ki gen tit: EntityNameCP\_GPS.

#### **Plan Aplikasyon:**

- 1. Itilize modèl Plan Aplikasyon yo ki nan Anèks D nan Gid GPS pou ranpli enfòmasyon yo. Chanje non modèl la: NonAntiteIP\_GPS.
- 2. Ou pral ranpli delè a dekri lavi pwojè yo pwopoze a, kontablite pou travay dosil ak livrezon ak dat apwoksimatif enkli.

#### **Enstriksyon pou itilize Modèl Plan Aplikasyon an:**

Ekri non pwojè a, non aplikan ofisyèl ak non kontak prensipal ak nimewo telefòn nan espas header nan header modèl la. Modèl sa a se customizable anfòm pwojè ou a. Santi edisyon segments yo epi ajoute nòt jan sa nesesè.

1. Bwat ki gen tit "GPS Aplikasyon Plan Timeline" ap montre yon delè vizyèl oswa antre nan non an nan "Travay" bwat la.

- 2. Travay yo ta dwe make pi gwo travay ki ka kontwole ak livrezon pwojè yo pwopoze a, e yo ta dwe enkli tout vi pwojè a. Mete dat apwoksimatif nan kòmansman ak fen nan chak travay ak / oswa livrezabl anba "Start" ak onglè yo "End". "Duration" englobe kantite jou travay yo. Excel ta dwe deja kalkile dire a ki baze sou dat yo kòmanse ak fen ou antre nan. Si sa a se pa ka a, antre nan kantite jou tankou dire a nan chak travay ak / oswa livrezon. Mete etikèt sou chak travay ak / oswa livrezon kòrèkteman anba "Label" seksyon an..
	- a. Nan bwat la "Tasks", gen 15 fant disponib pou travay montage pwoje. Le w ap ajoute/ chanje travay nan bwat la, chwazi ranje a (chwazi vale yo anba "Start" nan "Label").

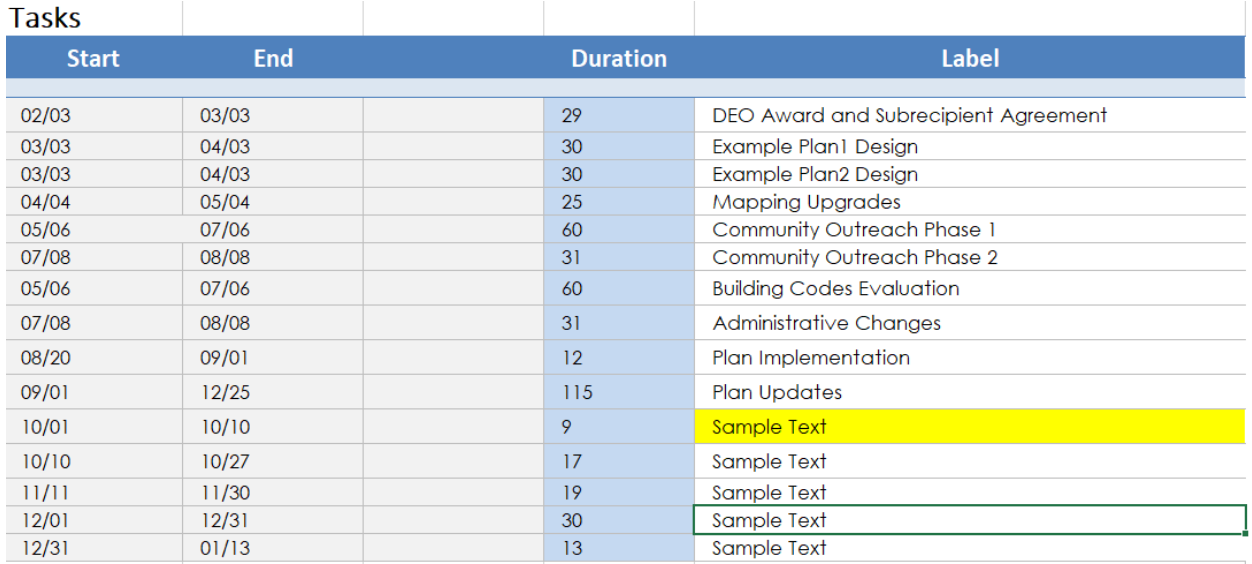

a. Pou egzanp sa a, make "Sample Text" travay la bezwen deplase anba "Mapping Upgrades". Yon fwa ou chwazi ranje a, dwa klike sou, chwazi "Cut", yon liy pwentiye an otou ranje chwazi ou ta dwe paret. Apre sa, chwazi "Community Outrach Phase 1" ranje a. Dwa klike sou epi chwazi "Insert Cut Cells". Koulye a, "Sample Text" ap paret anba "Mapping Upgrades". Dele vizyel la pi wo a "Tasks" ap tou reflete chanjman sa yo.

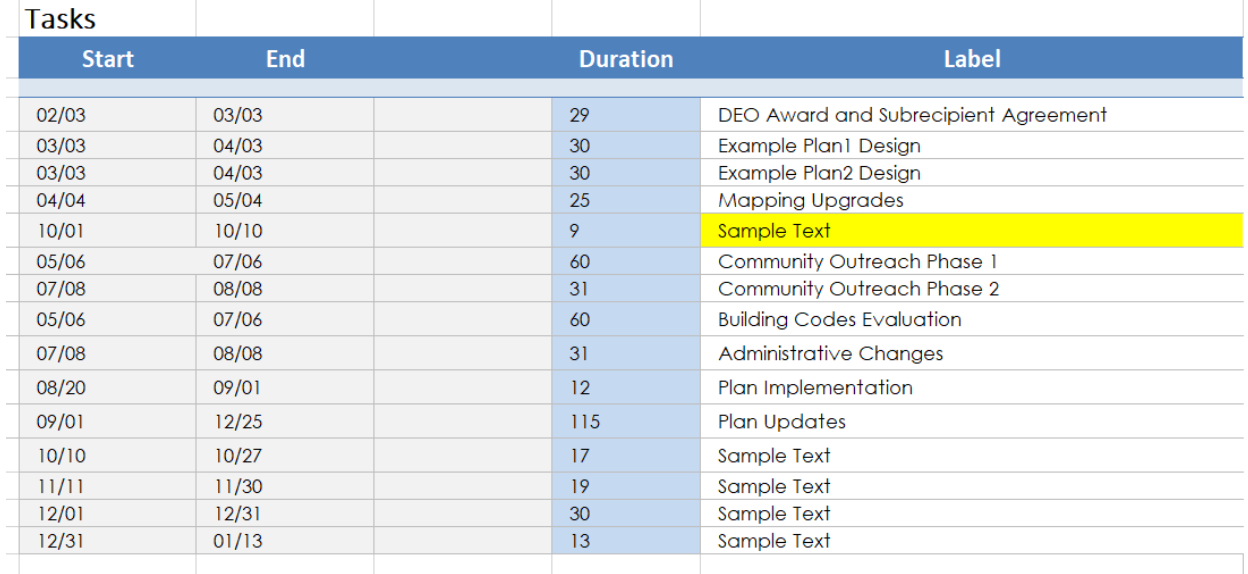

Swiv direktiv say o pou personnaliser montage ou. Ou ka ajoute liy nan seksyon "Tasks" anba travay ki egziste yo pa en ranje bwat yo konple, klike sou dwat, chwazi "Insert...", yon bwat dialog ap paret, chwazi "Shift cells down", chwazi "Ok". Sa a pral chanjman tout bwat ki anba a ranje a chwazi desann fey la briye.

3. Ka "Milestones" bwat la dwe itilize nan lis jalons pwojè gwo tankou kòmansman an oswa fini nan pwojè a. Nenpòt ki chanjman nan bwat sa a ka fèt pa swiv enstriksyon ki dekri deja. Etikèt la pou nouvo etap enpòtan ou ka bezwen ajoute nan manyèlman. Ou ka fè sa klike sou youn nan tèks ki deja egziste nan etap enpòtan yo nan delè vizyèl la. Pou egzanp, ou ka klike sou "Closeout" pi wo a icon a dyaman. Tout bwat tèks lòt pou jalons yo ta dwe dekri nan bwat yo.

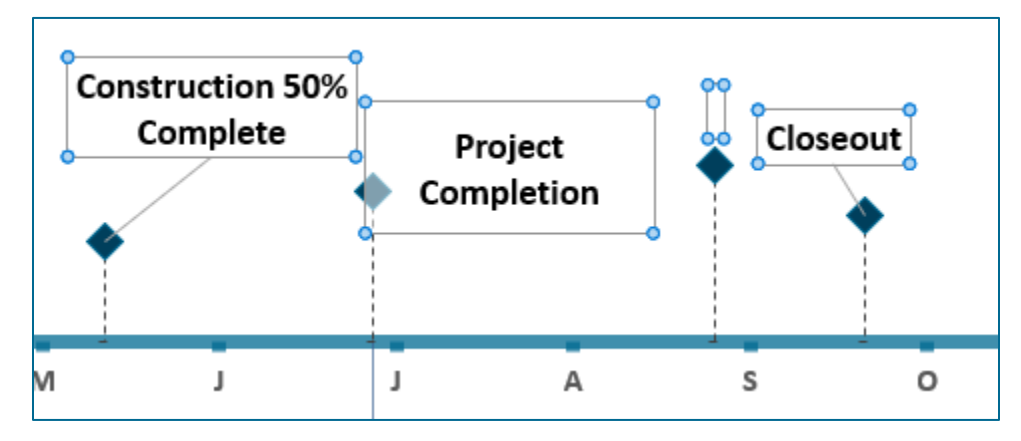

Apre sa, chwazi bwat ki pa gen yon etikèt. Koulye a antre nan etikèt la pou etap enpòtan sa a.

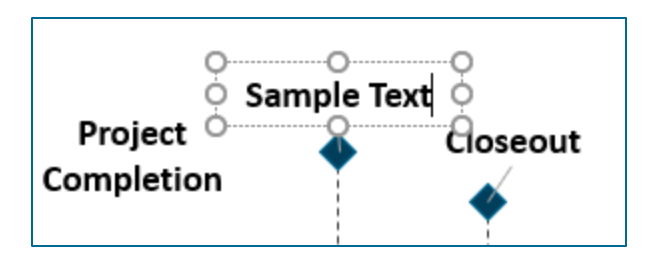

Ou ka deplase ak chanje gwosè a nan chak bwat tèks.

4. Bwat la "Nòt" pèmèt ou nan lis nenpòt ki nòt anplis sou delè nan pwojè ki ka nesesè pou DEO li.

#### **Bidjè:**

- 1. Sèvi ak Fèy Travay ki nan Bidjè yo ki nan Anèks E Gid GPS yo pou ranpli enfòmasyon yo. Chanje non modèl NonAntiteBudget\_GPS.
- 2. Chwazi swa Wi / Non sou si wi ou non pwojè ou an gen ladan yon repetisyon nan benefis yo. Nenpòt pwojè ki gen ladan yon repetisyon benefis pa pral kalifye pou aplikasyon sa a.
- 3. Chwazi swa Wi / Non sou si ou antisipe sou resevwa nenpòt lajan lòt pase CDBG-MIT lajan. Si repons lan se repons lan se wi, Lè sa a, nan "Leveraged Dola" seksyon an ou pral bezwen detay nenpòt aplikasyon pou lajan ak ki lè lajan sa yo pral pran angajman pou pwojè ou a. Mete ajans lan / antite ki fon yo ap vini soti ak kantite lajan an total.

#### **Enstriksyon Modèl Bidjè:**

Modèl sa a se customizable anfòm pwopozisyon an bidjè pou pwojè ou a. Santi w lib edisyon segman men goch epi ajoute nòt lè sa nesesè.

Si yon seksyon pa gen ase selil pou kategori ke w ap travay sou, ou ka ajoute selil yo nan en yon ranpli ranje ak dwa-klike sou. Yon bwat dyalòg ap parèt ki pèmèt ou ajoute yon ranje nan selil yo. Klike sou "Antre" ak Lè sa a, chwazi swa "Antre nan pi wo a" oswa "Antre anba a", tou depann de kote ou ta renmen ranje a nouvo yo dwe mete. Nouvo ranje a ap parèt anlè oswa anba ranje ou make la.

Antre non pwojè a, non prensipal kontak ak nimewo telefòn ak non antite aplikan ofisyèl la.

- 1. Sou bò gòch nan modèl la gen yon lis nan atik pwojè pi gwo nimewote 1 a 3. Anba chak gwo pwojè yo ki gen rapò ak sub-gwoup. Ou ka modifye chak nan zòn sa yo nan anfòm plan bidjè pwopoze ou. Pou egzanp, si ou pa gen mekanik ranfòse, ou ka efase ki ranje resansman ak sougwoup yo ki gen rapò.
- 2. Ekri sous projetée e komèt lòt sous finansman pwojè anba kategori "Lòt Fon". Lajan sa yo se lajan ki pa CDBG-MIT. Mete enstitisyon ou te kontakte a, menm si ou poko fè yon angajman finansman. Divilge kantite lajan ou mande a oswa

espere resevwa. Si ou bezwen ajoute ranje nan seksyon sa a, swiv enstriksyon yo pou ajoute ranje anwo a.

3. Ou ka itilize kolòn nan dwa-bò Nòt elabore sou atik bidjè jan sa nesesè.

## **Dola Mobilize:**

- 1. Si ou sispèk pwojè ou a gen ladan itilizasyon lajan oswa sèvis mobilize oswa sèvis, li Gid GPS, Pati 4.6 pou asire pwojè ou a kalifye pou seksyon sa a.
- 2. Dekri spesifik fon lajan oswa sèvis pwojè ou itilize nan espas yo bay la. Idantifye epi reponn:
	- a. Èske gen fon lokal oswa lòt disponib nan adrès pwojè yo pwopoze an antye oswa an pati?
		- i. Si wi, rapòte tout sous finansman ak kantite lajan ki disponib.
	- b. Divilge sous ak itilizasyon lajan ki pa CDBG-MIT.
	- c. Ki lòt antite federal, eta, ak / oswa lokal ou te kontakte konsènan finansman pou pwojè yo pwopoze a, e ki sa ki te rezilta yo?
- 3. Si pwojè ou pa enplike matche oswa lajan swe, Lè sa a, ekri "N / A" nan seksyon sa a.

## **Konfòmite:**

Lè w chwazi "Wi" nan seksyon sa a, ou sètifye ke antite ak aplikan ou yo pral konfòme yo ak tout egzijans DEO ak eta jan yo prezante nan 84 FR 45838.

#### **Siyen ak Dat:**

Kòm pwen kontak prensipal pou pwojè sa a, mwen sètifye ke anplwaye, antreprenè, fournisseurs ak patnè kominotè nan inisyativ mitigasyon nou yo:

A. Ap konfòme li avèk tout egzijans HUD ak Florid nan administrasyon aktivite CDBG ‐ MIT ki finanse yo pwopoze a;

B. Ap travay nan yon fason koperativ pou egzekite Akò Sub-benefisyè ki bay chemen pou pwogram CDBG ‐ MIT ki gen siksè ak / oswa pwojè (yo) ak;

C. Sètifye ke tout enfòmasyon yo soumèt nan aplikasyon sa a se vre epi egzat.

#### **Enprime ak Soumèt Bouton:**

Chwazi "Enprime" pou enprime aplikasyon ou ranpli a. Atache dosye pa pral enprime ak aplikasyon an lè chwazi "Enprime" bouton an. Enprime tout dokiman tache separeman epi voye aplikasyon konplè pa lapòs:

Attention: Rebuild Florida Mitigation Team

Florida Department of Economic Opportunity

107 East Madison Street

Caldwell Building, MSC 400

#### Tallahassee, FL 32399

Chwazi "Soumèt Aplikasyon" imèl ou aplikasyon dirèkteman nan Ekip la Kontwol Dega Florid nan: [CDBG-MIT@deo.myflorida.com.](mailto:CDBG-MIT@deo.myflorida.com) Yon bwat dyalòg ap parèt ki pral pèmèt ou imèl aplikasyon an epi mete tout dosye yo mande yo.

Si ou gen nenpòt kesyon oswa enkyetid, tanpri imèl ekip la Kontwol Dega nan: [CDBG-](mailto:CDBG-MIT@deo.myflorida.com)[MIT@deo.myflorida.com](mailto:CDBG-MIT@deo.myflorida.com)